# **Panasonic**

## Installation Guide Software Control Panel AV-SF10

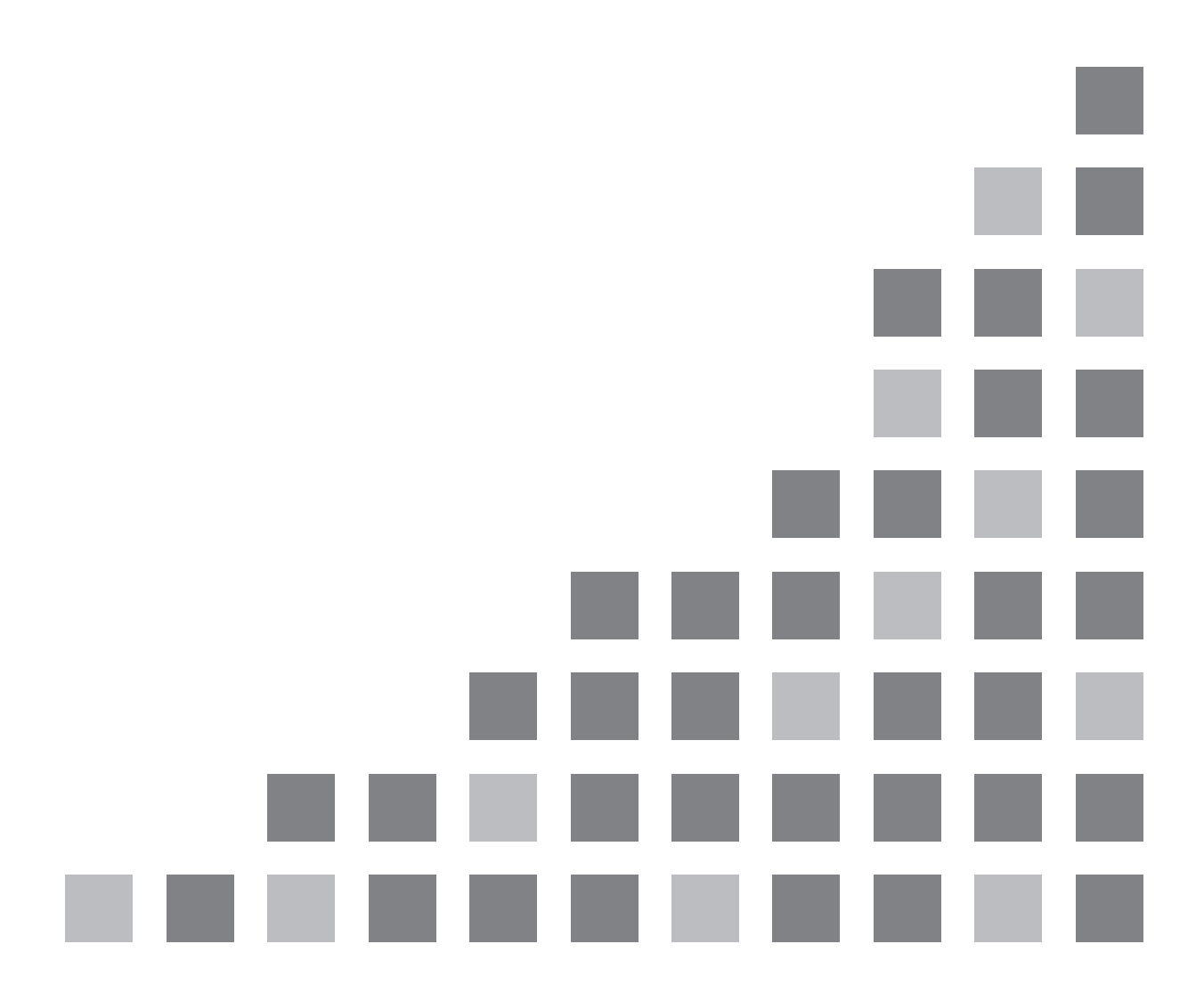

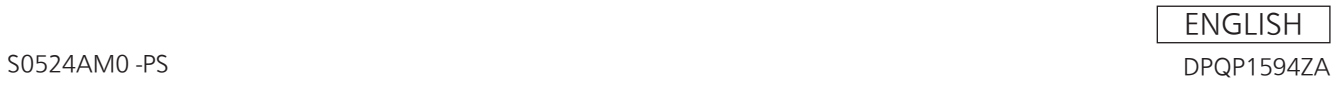

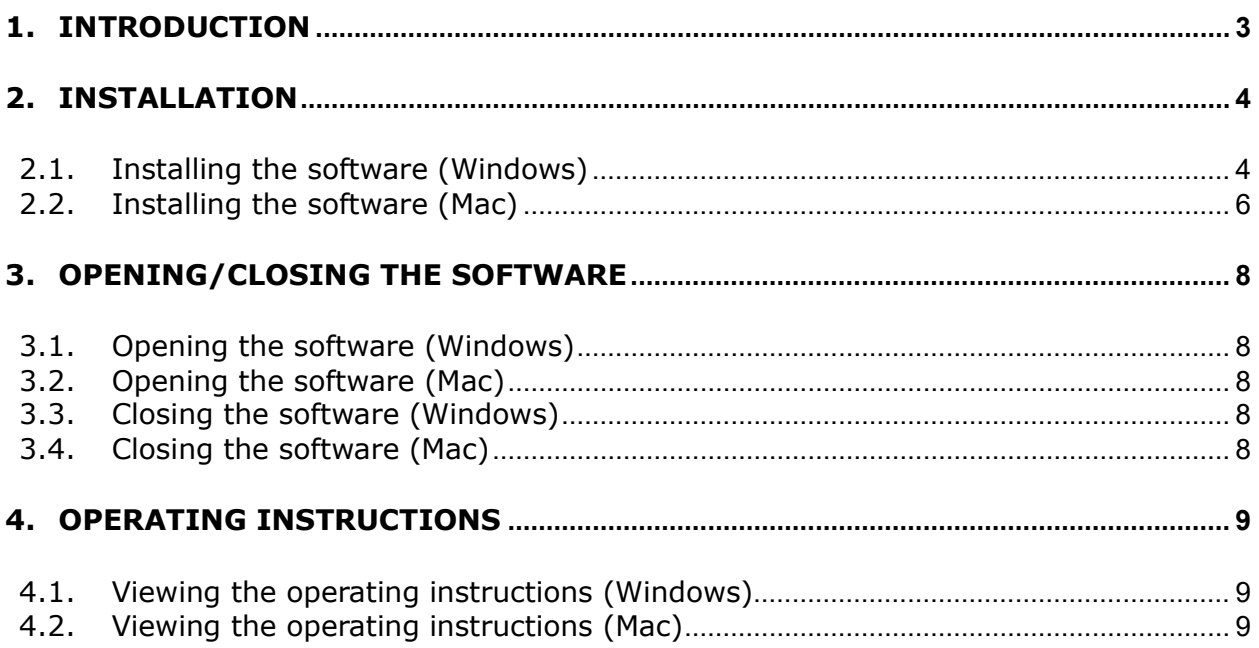

## **1. Introduction**

This manual describes how to install the "AV-SF10" Software Control Panel application software for the AV-HSW10 (herein referred to as the "software") on Windows and Mac computers.

#### **System requirements**

The following hardware and software are required to use the software.

Hardware (Windows)

- $\bullet$  CPU
	- Core i7 2.2 GHz or higher
- Memory
	- 8 GB or higher
- Display 1920x1080 or higher

Hardware (Mac)

- $\bullet$  CPU
	- Intel-based or Apple Silicon (M series)
- Memory
	- 8 GB or higher
- Display 1920x1080 or higher

Software (Windows)

 $\bullet$  OS Windows 10 64-bit Windows 11 64-bit

Software (Mac)

 $\bullet$  OS

macOS Montrey macOS Ventura macOS Sonoma

\* Operation with Apple M-series CPUs verified using Rosetta 2.

## **2. Installation**

For details on the installation procedure, see section 2.1 for Windows and section 2.2 for Mac.

## **2.1. Installing the software (Windows)**

#### <Note>

- Log into an administrator account to perform installation.
- 1. Double-click the downloaded file to extract it and display the SoftwareControlPanel AV-HSW10-\*.\*.\*.msi file.
	- \* The "\*.\*.\*" section may differ according to the version.
- 2. Double-click [SoftwareControlPanel AV-HSW10-\*.\*.\*.msi] to execute it. When the installation screen appears, click [Next>].

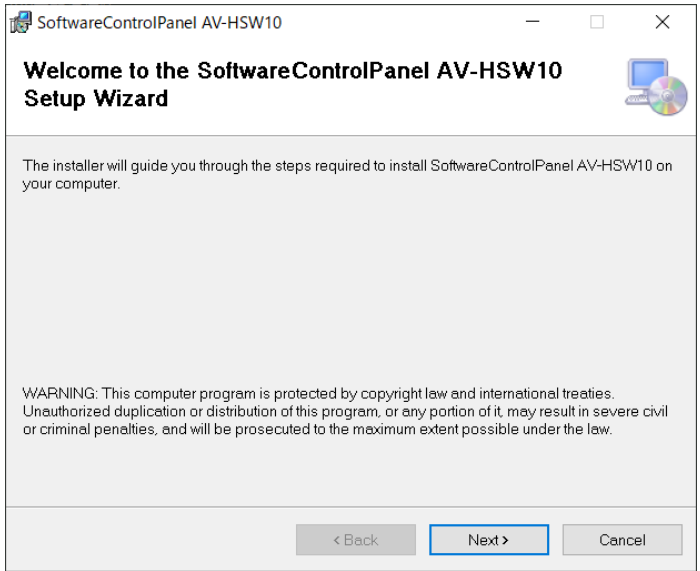

3. When the license agreement appears, read it carefully and select [I Agree] if everything is satisfactory. Then click [Next>].

![](_page_3_Picture_72.jpeg)

4. When the Confirm Installation screen appears, click [Next>].

![](_page_4_Picture_1.jpeg)

5. When installation is complete, click [Close] to close the dialog box.

![](_page_4_Picture_35.jpeg)

ı

## **2.2. Installing the software (Mac)**

<Note>

- Log into an administrator account to perform installation.
- 1. Double-click the downloaded file to extract it and display the installer icon for the software.
- 2. Double-click the installer icon. When the installation screen appears, click [Continue].

![](_page_5_Picture_5.jpeg)

3. When the license agreement appears, read it carefully and click [Continue] if everything is satisfactory.

![](_page_5_Picture_7.jpeg)

4. When the license agreement confirmation screen appears, click [Agree].

![](_page_6_Picture_1.jpeg)

5. When the install confirmation screen appears, click [Install] to start installation. Perform the installation work as described on the screen.

![](_page_6_Picture_54.jpeg)

6. When installation is complete, click [Close] to close the dialog box.

![](_page_6_Picture_5.jpeg)

## **3. Opening/Closing the Software**

## **3.1. Opening the software (Windows)**

In Windows, click [Start menu]  $\rightarrow$  [Panasonic]  $\rightarrow$  [SoftwareControlPanel AV-HSW10]. Also, when the shortcut icon appears on the Desktop screen, double-click it to open the software.

![](_page_7_Figure_3.jpeg)

## **3.2. Opening the software (Mac)**

In the Finder, double-click the [SoftwareControlPanel AV-HSW10] icon found in the [Applications] folder.

## **3.3. Closing the software (Windows)**

While the software is running, click the [x] button at the top right of the window.

## **3.4. Closing the software (Mac)**

While the software is running, click the [x] button at the top left of the window.

## **4. Operating Instructions**

The operating instructions for the software are installed together with the software.

## **4.1. Viewing the operating instructions (Windows)**

In Windows, click [Start menu] → [Panasonic], and click the shortcut icon to display the operating instructions pdf file.

- [AV-SF10(DVQP\*)\_E]: English
- [AV-SF10(DVQP\*)\_J]: Japanese
- $\cdot$  [AV-SF10(DVQP\*) C]: Chinese

The portion indicated by an asterisk varies according to version.

## **4.2. Viewing the operating instructions (Mac)**

In the Finder, double-click the [SoftwareControlPanel AV-HSW10\_manual] icon found in the [Applications] folder. After that, double-click [help]  $\rightarrow$  [English], and then the shortcut for the operating instructions in the applicable language to display the operating instructions pdf file.

- $\cdot$  [AV-HSW10\_SoftPanel\_E.pdf]: English
- · [AV-HSW10\_SoftPanel\_J.pdf]: Japanese
- [AV-HSW10\_SoftPanel\_C.pdf]: Chinese